## **OSUN TECH GUIDE**

## How to Use Perusall **Collective Annotations of Texts - Laptop**

- 1. Start on your course page.
- 2. Click the "Perusall" button at the top of the page.

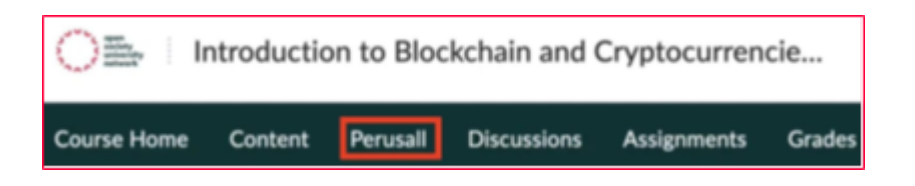

3. Some professors give specific instructions for Perusall, to find them, go to "Assignments."

4. Once Perusall has opened, you need to access your text. Go to the second icon in the toolbar to find a list of texts. Click which text you want to access.

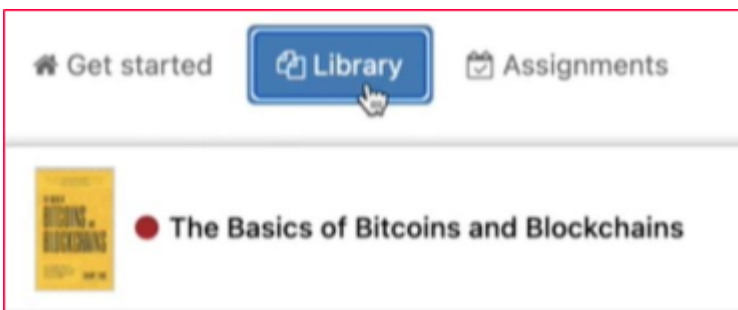

5. If your book has been purchased through Perusall by your institution, you will need to use a provided access code. If your professor has uploaded other resources such as articles, PDFs, or other short readings, you will be able to access them freely on Perusall.

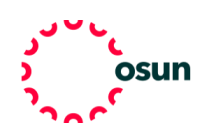

## **OSUN TECH GUIDE**

6. To find your access code go to your email and insert the code in Perusall.

7. Click "Apply" and you're ready to read.

8. In the bottom right corner you cant find instructions.

9. To use the search functionality, write the phrase you want to find in brackets and click search. If you're interested in a key term, you can search it without brackets and all sections related to that topic will pop up.

10. To comment on a text highlight a passage and click "Add Comment," then click submit.

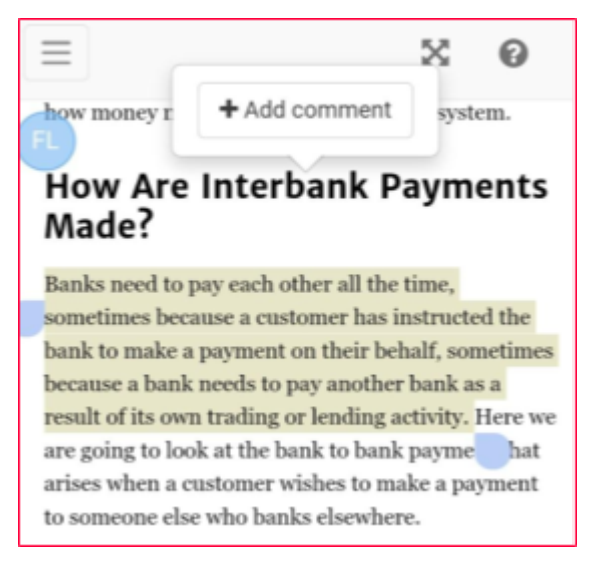

11. To reply to a classmate's comment, click on a highlighted section or click the second icon in the left-hand toolbar to read all your classmates' comments.

12. You can also click the checkbox to upvote students' ideas.

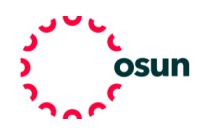